## **ATENDENDO REQUISIÇÕES SIADS NO COBALTO**

1. Consultar se o saldo orçamentário da Unidade Demandante está **POSITIVO**. Caso o saldo esteja NEGATIVO a solicitação no **SIADS NÃO PODERÁ SER ATENDIDA**. Para consultar o saldo orçamentário disponível para aquisição de itens no Almoxarifado Central: no Cobalto acessar o módulo Compras/Contratação-Consulta-Extrato almoxarifado, selecionar a 'UGR' e clicar em 'Pesquisar':

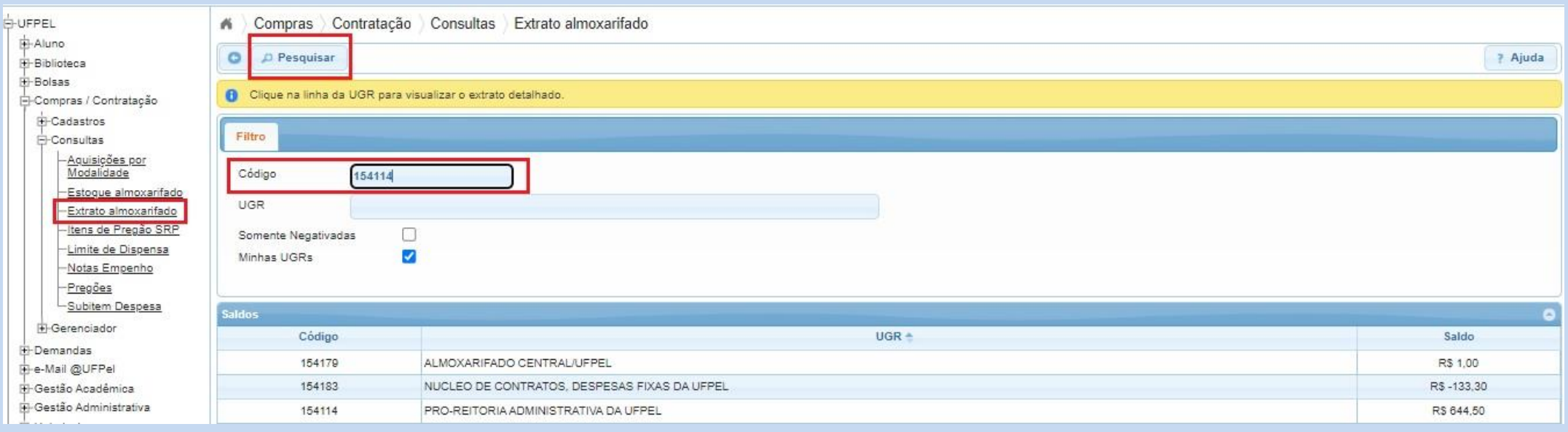

## 2. Na tela seguinte aparecerá o saldo disponível:

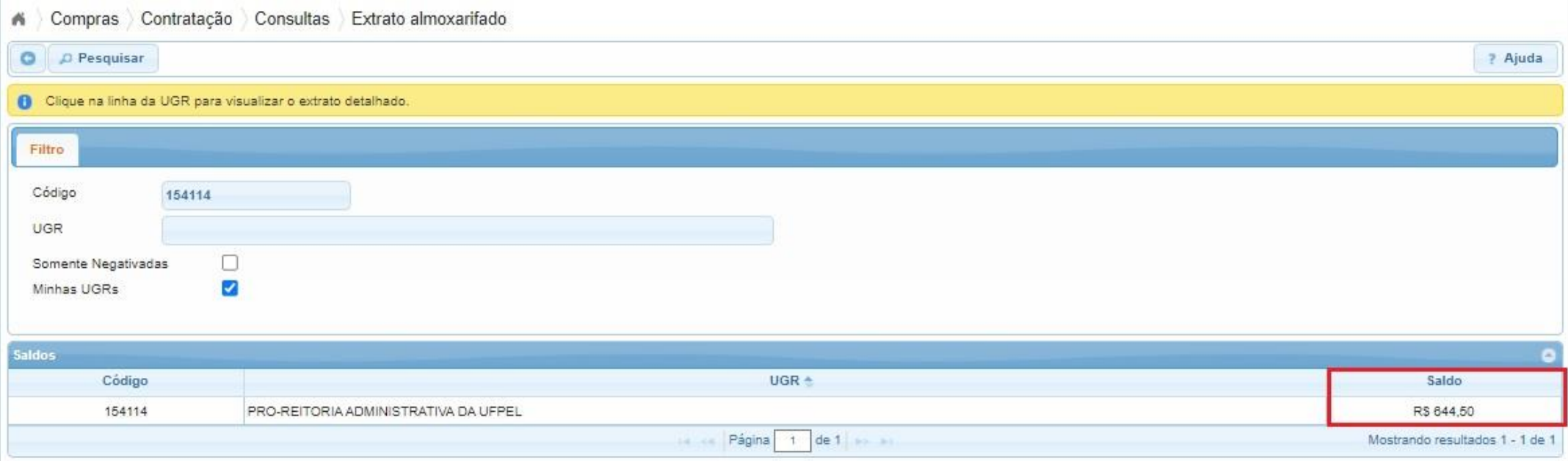

3. Após a verificação de que o saldo está POSITIVO, no Cobalto acessar o módulo Compras/Contratação-Cadastro-Atendimento requisições SIADS, e clicar em 'Novo":

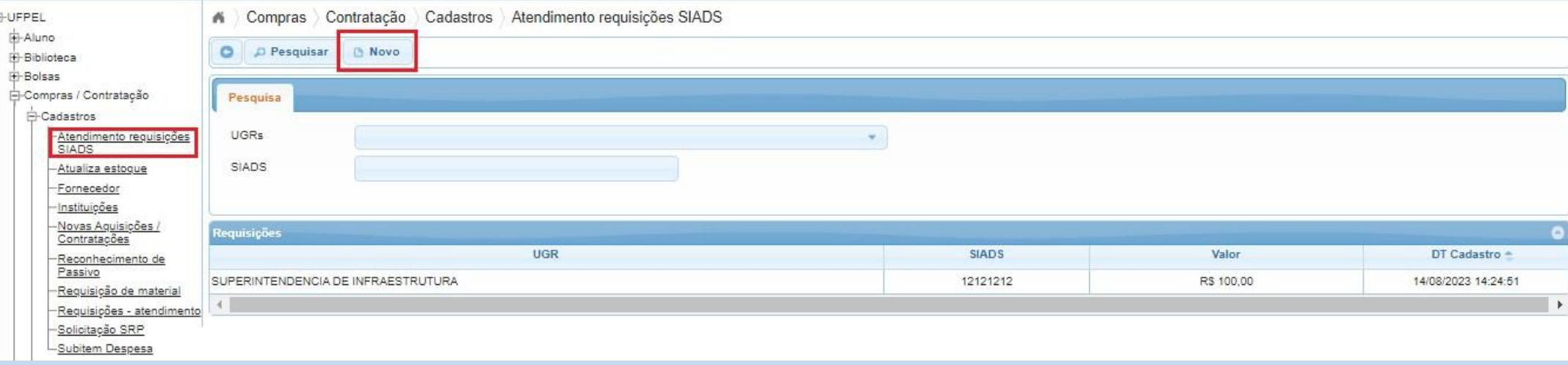

- 4. Na tela seguinte preencher os campos:
	- a. UGR;
	- b. 'Nro. SIADS'; e
	- c. 'Valor'.

E então clicar em 'Salvar':

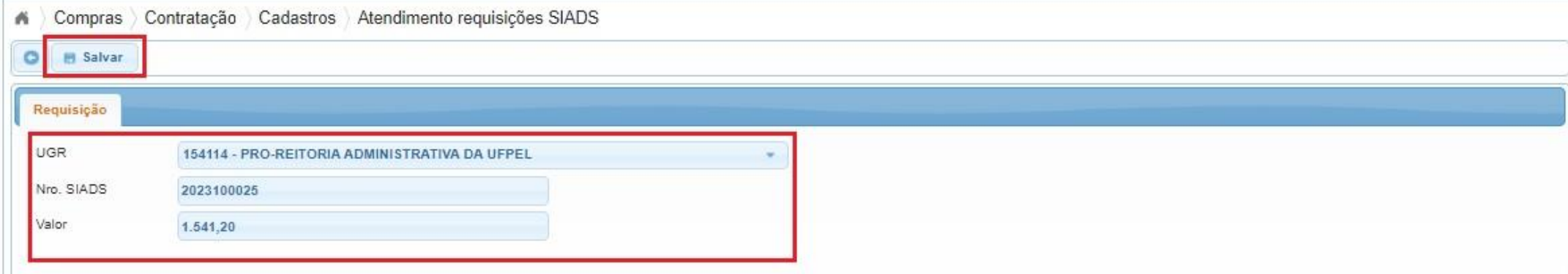

5. Após clicar em 'salvar' o sistema confirmará o registro com a seguinte mensagem:

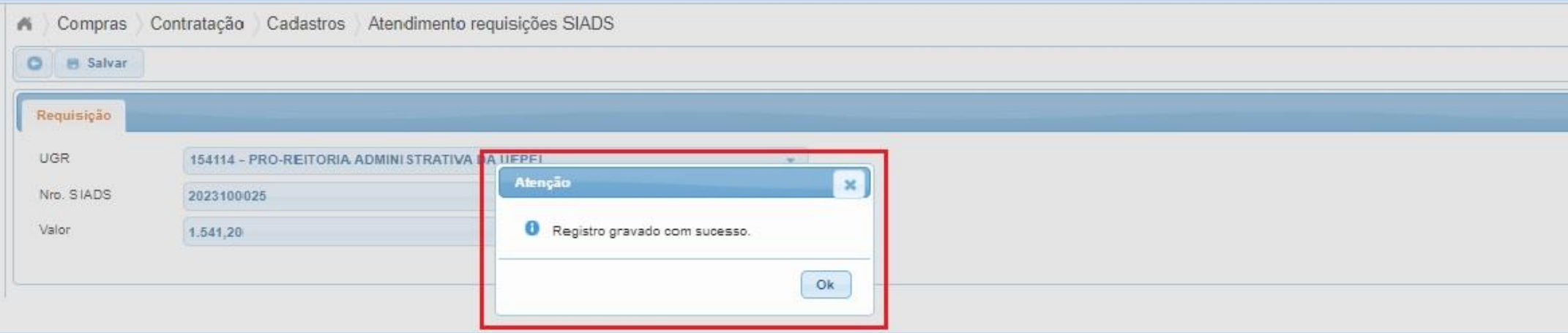

6. Na tela inicial aparecerão todas as requisições atendidas, sendo possível pesquisar pela UGR ou pelo nº da requisição SIADS:

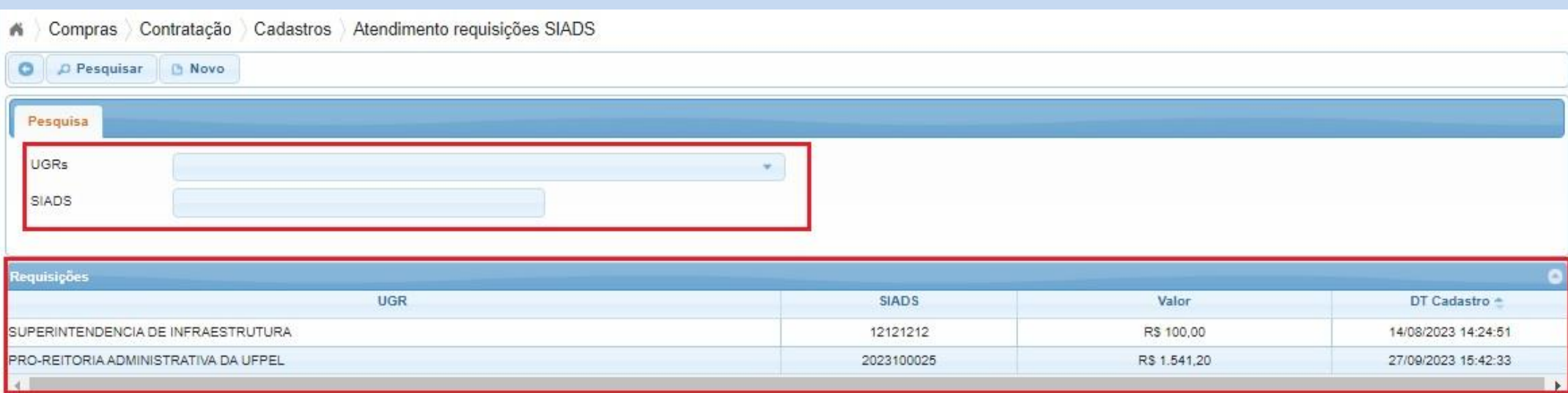

7. É possível verificar se o sistema realizou o abatimento do saldo orçamentário desta requisição atendida: acessar o módulo compras/Contratação-Consulta-Extrato almoxarifado, selecionar a 'UGR' e clicar em 'Pesquisar':

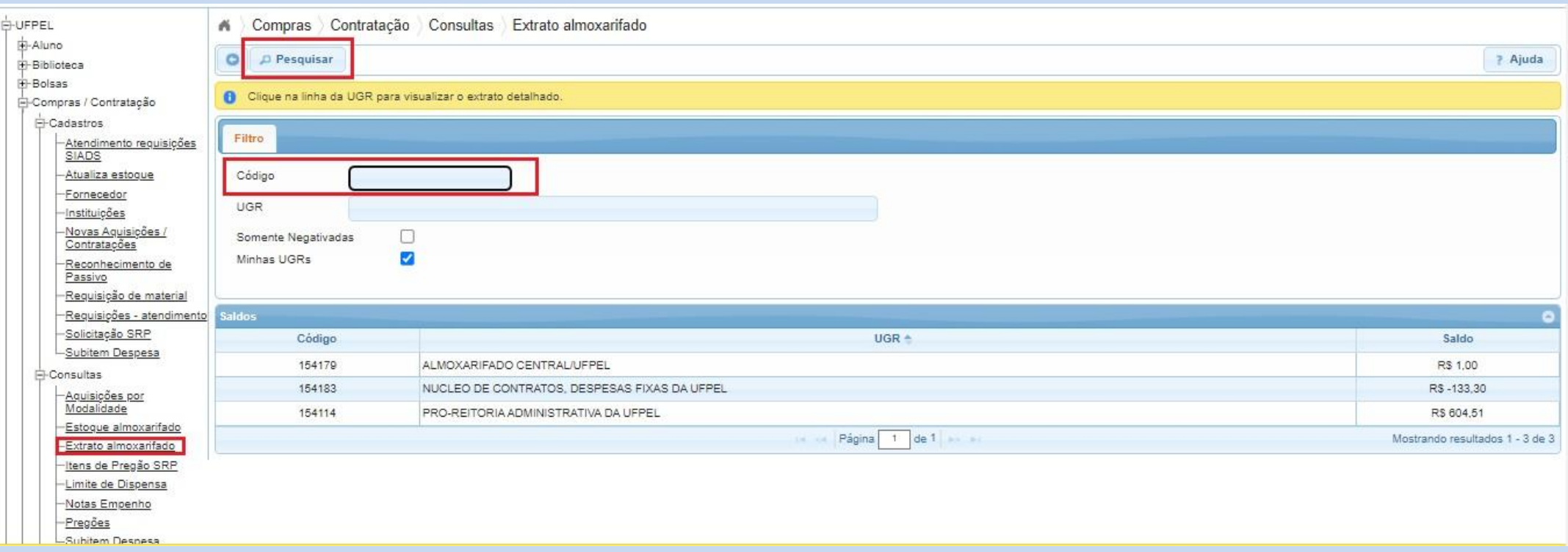

8. No resultado da pesquisa clicar sobre a linha da respectiva Unidade:

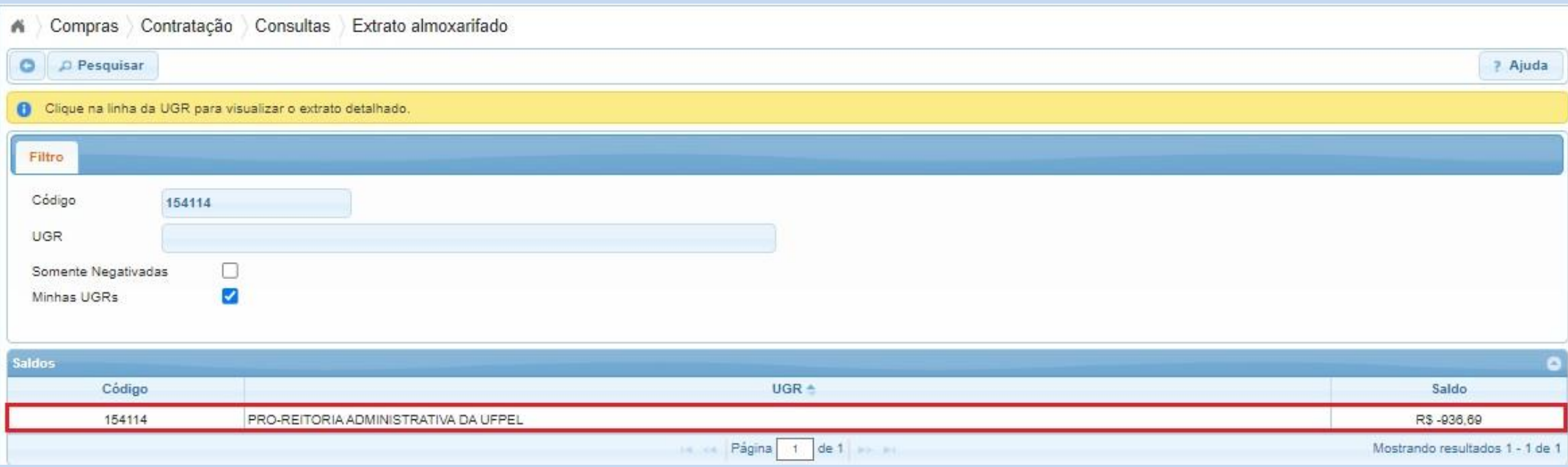

9. Na tela seguinte aparecerá o atendimento da requisição, conforme a data em que foi realizada:

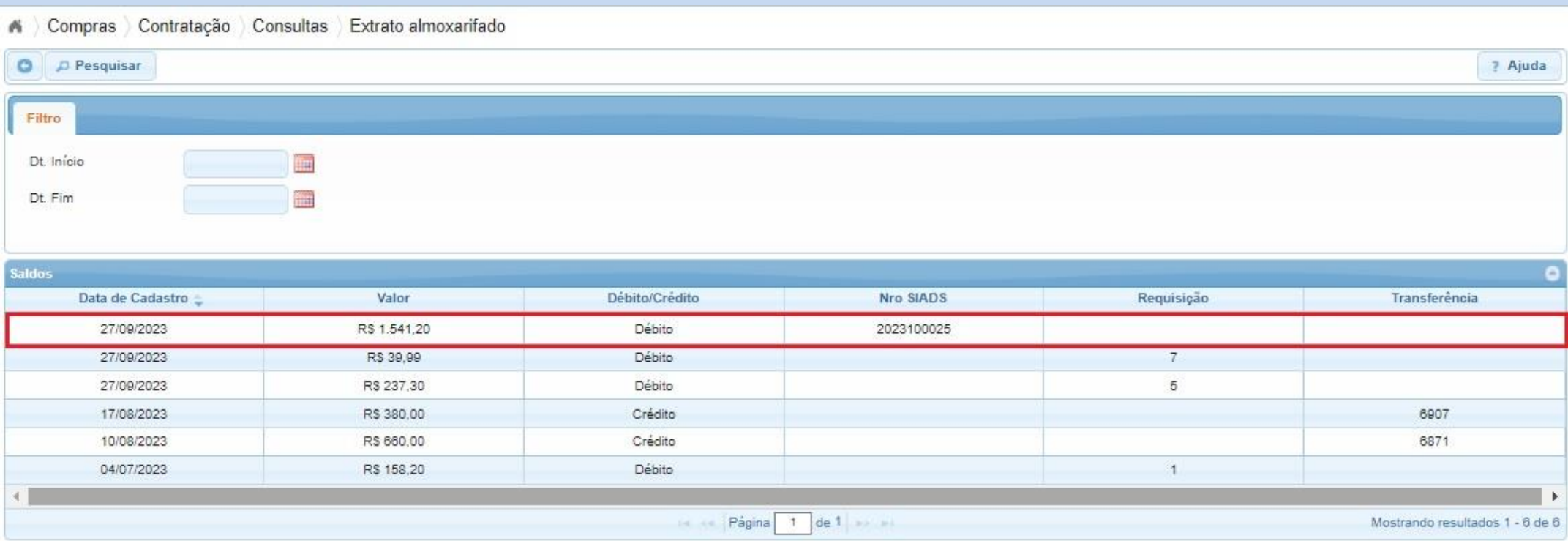

*Colocamo-nos à disposição para eventuais dúvidas através dos telefones: (53) 3284.3926/98126.0021, ou e-mail: cmp@ufpel.edu.br, ou ainda, de forma presencial no endereço Rua Gomes Carneiro, nº 01, bloco A, sala 302, Bairro Porto, CEP 96.010-610, Pelotas, RS.*

Tutorial revisado em setembro de 2023*.*